# Dialogic.

## **Installing the Dialogic® Brooktrout® TR1034 Analog PCI Express Board**

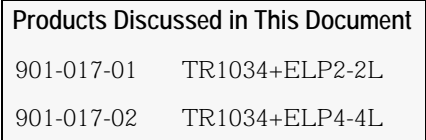

The Dialogic® Brooktrout® TR1034 Analog PCI Express boards are low profile, single-slot, PCI Express serial I/O bus-compatible fax boards. They provide the following:

- On-board analog loop start connections
- V.34 (33.6 Kbps) fax transmission speeds
- Up to four fax channels per board

The TR1034 Analog PCI Express Series boards use 3.3V and 12.0V power from the serial bus and can be inserted into a 1x,  $x4$ ,  $x8$ , or  $x16$  bus (signaling) slot.

You need an application to use a TR1034 Analog board. Dialogic does not provide the application or a driver for this board. Normally, you purchase the application and driver from a third party vendor.

## **Safety Compliance Statements**

- $\bullet$  Install this board only in UL Listed equipment that has instructions stating that the user may install and remove accessory boards.
- Disconnect any TNV circuit connectors (telephone line cords) from this board before removing the cover of the equipment.

## **System Requirements**

This board must be installed in an enclosure that meets the following specifications:

- A Pentium or later host processor
- A PCI Express serial I/O bus slot that is x1 wide or greater. See *Recognizing PCI Express Slots* for more information.
- Temperature: 0 C 50 C
- Humidity: 10% 90% (non-condensing)
- Power Requirements:

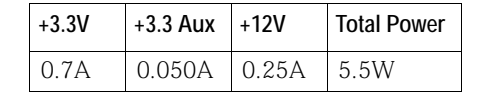

The following is also required:

Telephone service: analog loop start interface

## **Setting the Module Number**

Set each board to a unique module number to easily identify the resources associated with a specific board in a multi-board system.

Use the SW-1 rotary switch (Figure 1) to set a unique module number for each Brooktrout Fax Board. See Figure 5 for the switch location. Select a number from 2 - F on the rotary switch. Settings 0 and 1 are reserved and cannot be used.

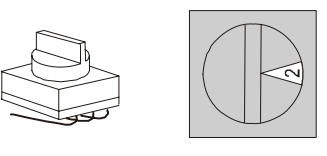

**Figure 1. Rotary Switch (SW-1)**

## **Installing the TR1034 Board**

To install your board:

1. Turn off your PC and remove the cover.

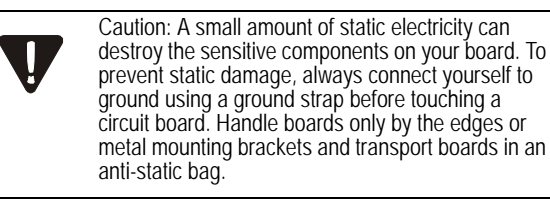

- 2. Locate a free PCI Express bus slot (see Figure 2).
- 3. Carefully align the board with the slot and firmly seat the PCI Express Board Edge connector into the PCI Express slot.
- 4. Tighten the mounting bracket screw to secure the board to the chassis.

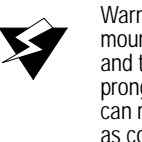

Warning: When installing the board, be sure that the mounting bracket is securely fastened to the chassis and the chassis is plugged into a grounded three prong plug. Improper chassis or bracket grounding can result in harmful or fatal electrical shock as well as component damage.

- 5. Replace the cover.
- 6. Turn on your computer.
- **Note:** Brooktrout Fax Boards should not be present in the computer during the installation of any operating system. The operating system might misinterpret the board as being some other device, with unpredictable consequences.

## **Recognizing PCI Express Slots**

The PCI Express slots in the computer chassis appear as black slots. The TR1034 Analog board has a PCI Express board edge connector. It can be inserted into any one of the PCI Express slots shown in Figure 2.

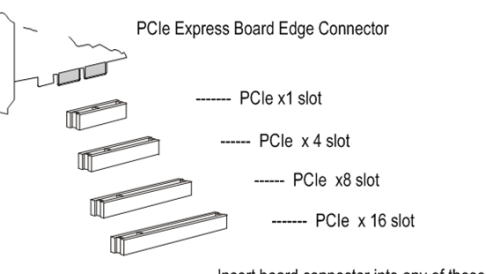

### **Figure 2. PCI Express Serial Bus Slots**

## **Connecting the Phone Service**

The appropriate telephone service and hookups must be installed at your site in order to connect to telephone service.

Use the cable supplied with the board. Use the following instructions to connect your board to Analog Loop Start service:

- 1. Plug one end of the cable into the RJ-45 telephone connector on the board for channels 0-3.
- 2. Plug the other end into the wall connector for your telephone service.

See Figure 3 for pinout details for your board:

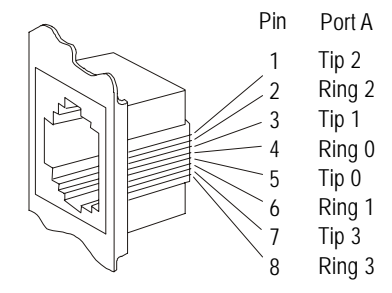

**Figure 3. Analog Connector Pinouts**

## **Understanding LED Signals**

#### **LEDs on the Mounting Bracket**

The LEDs on the mounting bracket provide information about the status of the different systems on the board. To identify and locate these LEDs, see Figure 4.

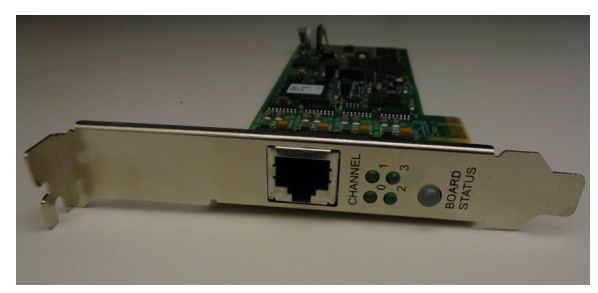

#### **Figure 4. End Panel RJ 45 Connector and LEDs**

The following tables describe how the end panel LEDs provide information:

#### **Board Status LED**

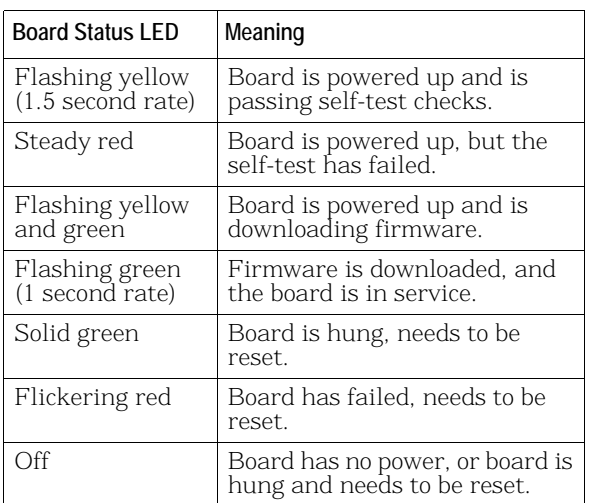

#### **Channel LEDs**

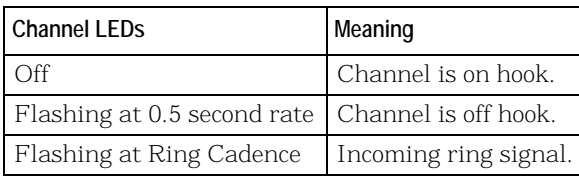

**Note:** For TR1034+ELP2-2L, only Channel 0 and 1 LEDs are active.

#### **LEDs on the Brooktrout Fax Board**

The LEDs on the board provide information about the status of the board. To locate these LEDs, see Figure 5.

The following table describes how the LEDs on the board provide information:

## **LED Meaning**

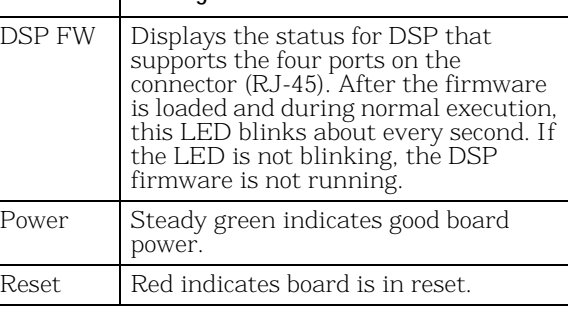

#### application according to instructions included with the software.

## **Hardware Limited Warranty**

**Using the TR1034 Board**

Please refer to the following Dialogic web site for information on hardware warranty information, which applies unless different terms have been agreed to in a signed agreement between yourself and Dialogic Inc. or its subsidiaries. The listed hardware warranty periods and terms are subject to change without notice. For purchases not made directly from Dialogic, please contact your direct vendor in connection with the warranty period and terms that they offer. http://www.dialogic.com/warranties

Once you have installed the TR1034 Analog board, install and configure your software

Mounting Bracket Module Number Switch Four Channel BoardPower LED DSP FW LED Reset LEDRJ 45ConnectorChannelLEDs $\begin{array}{c}\n\text{U1} \\
\text{U3} \text{H3} \text{H} \text{O1R} \\
\text{C024C} \text{C}\n\end{array}$ BoardStatus LED

PCI Express Connector

**Figure 5. Dialogic® Brooktrout® TR1034 Analog Low Profile PCI Express Series Board**

# **Getting Help**

Dialogic provides technical support for customers who have purchased hardware or software products from Dialogic. If you purchased products from a reseller, please contact that reseller for technical support. This equipment contains no user-serviceable parts and is not intended for repair by unauthorized personnel. If the equipment is causing harm to the telephone network, the telephone company might request that you disconnect the equipment until the problem is resolved.

To obtain technical support, please use the web site:

http://www.dialogic.com/support

#### **Copyright and Legal Notice**

Copyright © 2006-2014. Dialogic Inc. All Rights Reserved. You may not reproduce this document in whole or in part without permission in writing from Dialogic Inc. at the address provided below. All contents of this document are furnished for informational use only and are subject to change without notice and do not represent a commitment on the part of Dialogic Inc. and its affiliates or subsidiaries ("Dialogic"). Reasonable effort is made to ensure the accuracy of the information contained in the document. However, Dialogic does not warrant the accuracy of this information and cannot accept responsibility for errors, inaccuracies or omissions that may be contained in this document. IINFORMATION IN THIS DOCUMENT IS PROVIDED IN CONNECTION WITH DIALOGIC® PRODUCTS. NO LICENSE, EXPRESS OR IMPLIED,<br>BY ESTOPPEL OR OTHERWISE, TO ANY INTELLECTUAL PROPERTY<br>RIGHTS IS GRANTED BY THIS DOCUMENT. EXCEPT AS PROVIDED IN A SIGNED AGREEMENT BETWEEN YOU AND DIALOGIC, DIALOGIC ASSUMES NO LIABILITY WHATSOEVER, AND DIALOGIC DISCLAIMS ANY EXPRESS OR IMPLIED WARRANTY, RELATING TO SALE AND/OR USE OF DIALOGIC PRODUCTS INCLUDING LIABILITY OR WARRANTIES RELATING TO FITNESS FOR A PARTICULAR PURPOSE, MERCHANTABILITY, OR INFRINGEMENT OF ANY INTELLECTUAL PROPERTY RIGHT OF A THIRD PARTY. Dialogic products are not intended for use in certain safety-affecting situations. Please see http://www.dialogic.com/company/terms-of-use.aspx for more details.

.<br>Dialogic products may be suitable for use only in specific countries, and thus<br>Dialogic products may be suitable for use only in specific countries, and thus<br>may not function properly in other countries. You are responsi that your use of such products occurs only in the countries where such use is suitable. For information on specific products, contact Dialogic Inc. at the address indicated below or on the web at www.dialogic.com. It is possible that the use or implementation of any one of the concepts, applications, or ideas described in this document, in marketing collateral produced by or on web pages maintained by Dialogic may infringe one or more patents or other intellectual property rights owned by third parties. Dialogic does not provide any intellectual property licenses with the sale of Dialogi products other than a license to use such product in accordance with intellectual property owned or validly licensed by Dialogic and no such licenses are provided except pursuant to a signed agreement with Dialogic. More detailed information about such intellectual property is available from<br>Dialogic's legal department at 6700 de la Cote-de-Liesse Road, Suite 100,<br>Borough of Saint-Laurent, Montreal, Quebec, Canada H4T 2B5. *Dialogic*<br>

#### *property infringement and disclaims any responsibility related thereto. These intellectual property licenses may differ from country to country and it is the responsibility of those who develop the concepts or applications to be aware of and comply with different national license requirements.*

Dialogic, Dialogic Pro, Dialogic Blue, Veraz, Brooktrout, Diva, BorderNet, PowerMedia, ControlSwitch, I-Gate, Mobile Experience Matters, Network Fuel, Video is the New Voice, Making Innovation Thrive, Diastar, Cantata, TruFax, SwitchKit, Eiconcard, NMS Communications, SIPcontrol, Exnet, EXS, Vision, inCloud9, NaturalAccess and Shiva, among others as well as related logos, are either registered trademarks or trademarks of Dialogic Inc. and its affiliates or subsidiaries. Dialogic's trademarks may be used publicly<br>only with permission from Dialogic. Such permission may only be granted by<br>Dialogic's legal department at 6700 de la Cote-de-Liesse Road, Suite trademark guidelines published by Dialogic from time to time and any use of Dialogic's trademarks requires proper acknowledgement. The names of actual companies and products mentioned herein are the trademarks of their respective owners.